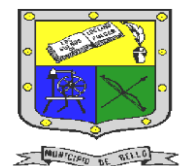

 **INSTITUCIÓN EDUCATIVA FEDERICO SIERRA ARANGO Resoluciones Deptales. 15814 de 30/10/2002 – 9495 de 3/12/2001 NIT: 811039779-1 DANE: 105088001750**

 **Bello - Antioquia**

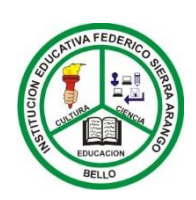

GUIA N°1: FORMULARIOS EN HTML

**TECNOLOGÍA E INFORMÁTICA PERIODO TRES (3) SEMANAS 1 Y 2 AREA:** Tecnología e Informática. **GRUPO:** 10°1 – 10°2 **Indicadores de desempeño** • Aplica las etiquetas correspondientes de html para crear formularios en html. RESPONSABLES<sup>:</sup> Nancy Esthel **OBSERVACIONES:**  • Utilizando la herramienta **BLOC DE NOTAS** realice los formatos de formularios propuestos en la guía empleando lenguaje html.

• Esta actividad se entrega por medio de la plataforma CLASSROOM.

• El trabajo se debe realizar y entregar de forma individual.

La fecha límite para entregar el trabajo es el 16 de julio del año 2021 hasta las 12:00 M.

# ¿Qué es un formulario en html?

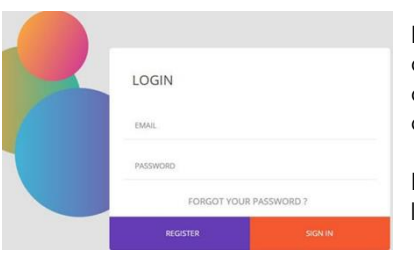

Los formularios en HTML nos ayudan a aumentar la interactividad de nuestra Web y nos permiten recibir información de los usuarios de nuestra página. Estos están compuestos por diferentes componentes para capturar información y botones.

La etiqueta de los formularios es <form> y su cierre </form>. Todo lo que vaya dentro de estas etiquetas serán parte del formulario.

# **ATRIBUTOS**

**Action**:"" Entre comillas nombre del programa que va a tratar las variables enviadas con el formulario o la URL mailto.

**Method**:"" Indica el método de transferencia de las variables. Post, si se envía a través de paquetes. Get, si se envía a través de la URL.

**Target:""** Mediante este atributo indicaremos la forma en la que se desplegará la ventana que procesará el formulario. Sus valores posibles son: \_blank (nueva), \_self (mismo frame) \_parent (frame padre), \_top(cuerpo)

### campos de entrada

El tag <input> define la introducción de variables. Junto a este tag encontraremos los siguientes atributos:

1. **Type:"** "Indicará el tipo de variable a introducir.

- text Indica que el campo a introducir será un texto. Sus atributos:
	- maxlenght:"" Seguido de un valor que limitará el número máximo de caracteres a introducir en ese campo.
	- Size:"" Seguido de un valor que limitará el número de caracteres a mostrar en pantalla.
	- Value:"" Indica que no hay valor inicial del campo.
- o Password Indica que el campo a introducir será una palabra de paso. Mostrará asteriscos en lugar de letras escritas. Sus atributos serán los mismos que para text.
- o Checkbox El campo se elegirá marcando de entre varias opciones una casilla cuadrada.
	- value="" Entre comillas se indicará el valor de la casilla.
	- checked La casilla aparecerá marcada por defecto.
- o Radio El campo se elegirá marcando de entre varias opciones una casilla circular. ▪ value="" Entre comillas se indicará el valor de la casilla.
- o Image El campo contendrá el valor en coordenadas del punto de la imagen que haya pinchado. Atributo obligatorio:
	- src="" Entre comillas escribiremos el nombre del archivo de imagen.
- o hidden El visitante no puede modificar su valor ya que no está visible. Se manda siempre junto al atributo value= seguido de su valor entre comillas.
- 2. **Name:"** "Indicará el nombre que se asigna a un determinado campo.

Fuente: **http://aprende.colombiaaprende.edu.co/ FORMULARIO EN HTML** 

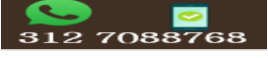

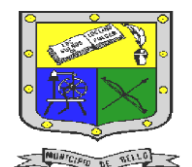

#### **INSTITUCIÓN EDUCATIVA FEDERICO SIERRA ARANGO Resoluciones Deptales. 15814 de 30/10/2002 – 9495 de 3/12/2001 NIT: 811039779-1 DANE: 105088001750 Bello - Antioquia**

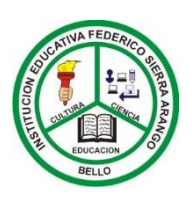

### campos de selección

Las tags <select>...</select> encierran los valores que podremos elegir a partir de una lista.

#### **Atributos:**

Name:" "nombre del campo de selección.

Size: ""número de opciones visibles. Si le asignamos 1, la selección se presentará como un menú desplegable. Si le asignamos un valor mayor se presentará como una lista con barra de desplazamiento.

Múltiple: Indica si se pueden realizar multiples selecciones.

Las diferentes opciones de la lista se indicarán mediante la tag **<option>** que puede acompañarse del atributo selected para indicar cual es la opción que aparecerá por defecto. Si no lo especificamos, siempre será la primera de la lista.

# áreas de texto

Con las tags <textarea>…</textarea> definimos un texto de múltiples líneas comentarios.

#### **Atributos:**

name="" Nombre del campo. Cols="" Numero de columnas de texto visible. Rows="" Numero de filas de texto visible.

#### **BOTONES**

Se definen mediante la tag <input> a la que le acompañan los atributos:

Type: ""Seguido de **submit** para enviar los datos del formulario y seguido de **reset** para borrar los datos que se han introducido.

Value:"" Indica el texto que incorporaran los botones. Normalmente, enviar y borrar

### Actividad N°1: Explicación en clase

**(Componente: Seguimiento)**

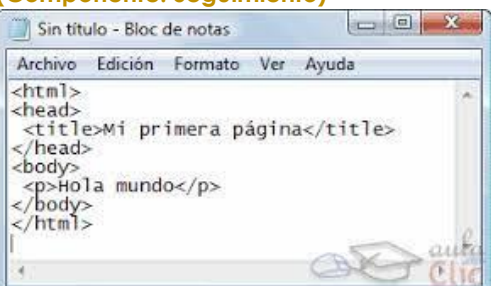

1. Esta actividad se realizará en el encuentro sincrónico de la clase de tecnología.

2. Debes tener a mano tu herramienta bloc de notas, para que puedas realizar el ejercicio propuesto, que se dará a conocer en la misma clase.

3. El ejercicio se debe entregar en la asignación

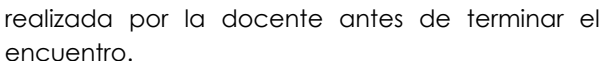

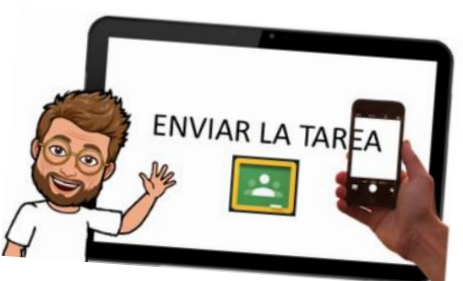

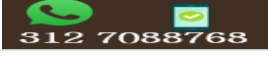

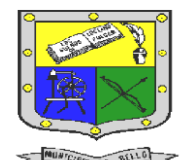

 **INSTITUCIÓN EDUCATIVA FEDERICO SIERRA ARANGO Resoluciones Deptales. 15814 de 30/10/2002 – 9495 de 3/12/2001 NIT: 811039779-1 DANE: 105088001750** 

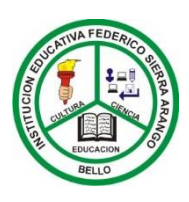

 **Bello - Antioquia**

actividad N°1: creación de tablas en html Componente (seguimiento)

1. Realizar los siguientes formatos de formularios en HTML

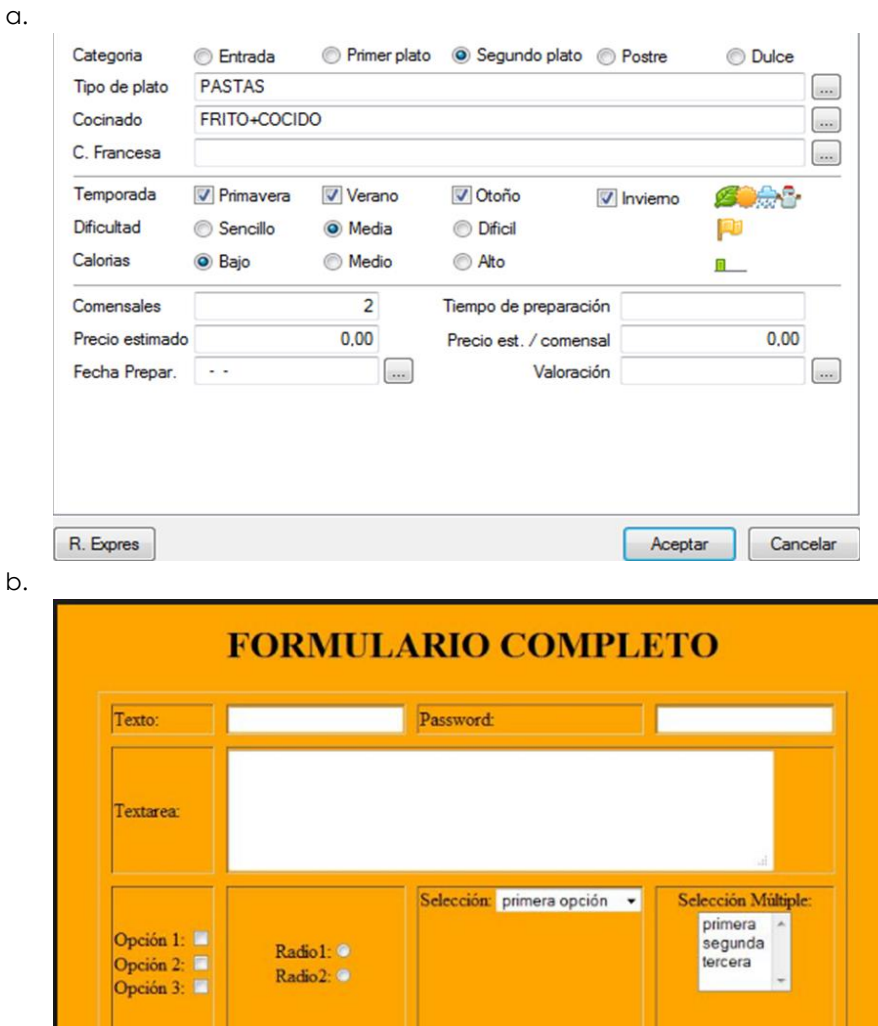

c. **Utilice esta etiqueta para el marco <fieldset>**

# Rellena tu CV

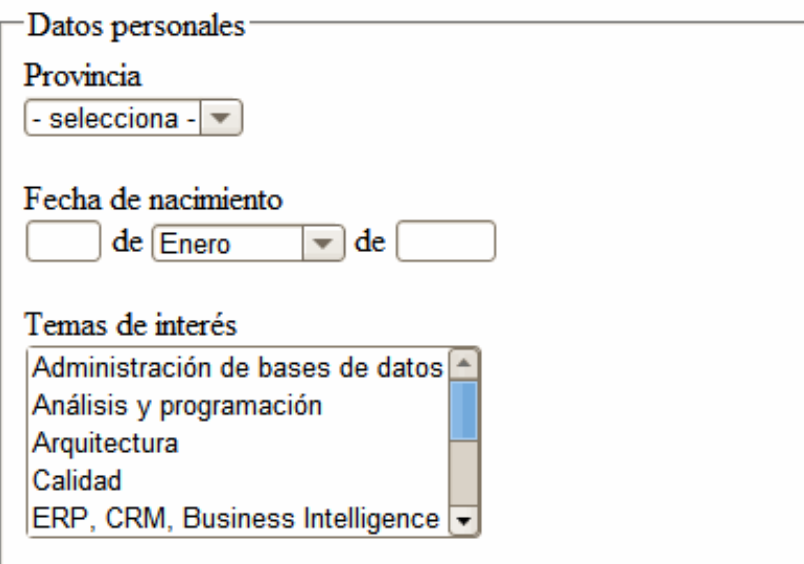

Botón Limpiar Enviar

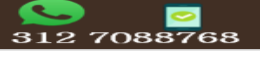

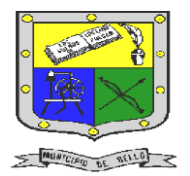

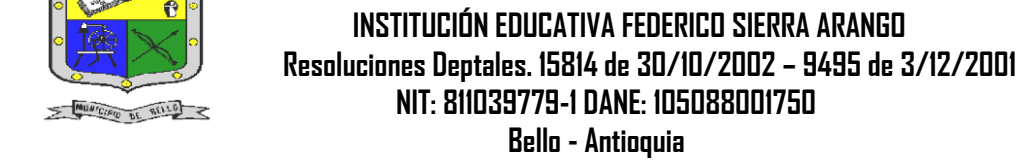

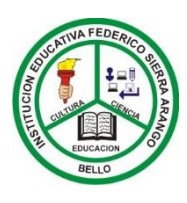

d.

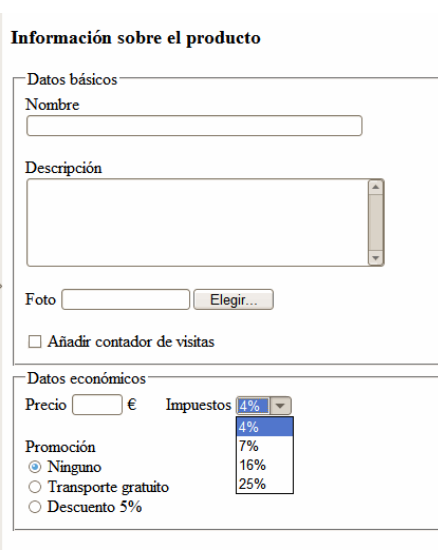

- 2. Estos formatos los vas a realizar utilizando la herramienta **bloc de notas.**
- *3.* El archivo va a tener el nombre de *Formularios\_en\_HTML\_Nombre\_del\_estudiante* por ejemplo F*ormularios\_en\_HTML\_NancySalazar*
- 4. Después de realizar los formularios envíe su tarea en la asignación que se hace en la plataforma CLASSROOM.
- 5. Cada tabla tiene un **valor de 1,25**

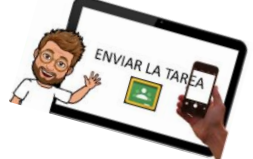

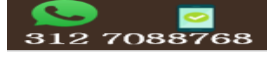